## **Setting Default Values in RodDNA**

By Chris Bogart

In this lesson, we will go over a few simple basic's that will help you better utilize RodDNA. First of all, I got a call from someone who was having a problem with the last lesson. It concerning something that did not work the way I described it and he was trying to figure out what was wrong. As it turns out, he had an older version of RodDNA. So the first part of this lesson, let's check and see what version of RodDNA that you have. To do this you go to the main RodDNA window and click on the "Help" menu item.

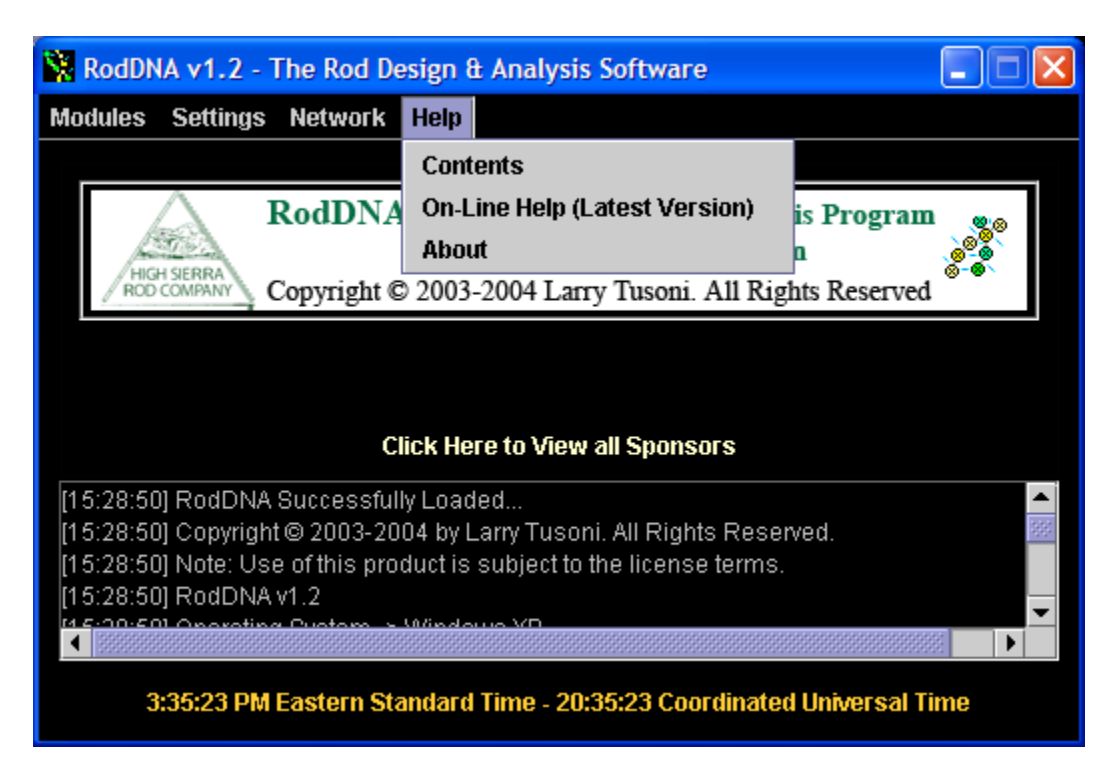

Click on the "About" menu item. The below window should appear. This window tells you which version of RodDNA that you have. Version 1.2 is the current version. If you do not have this, go to RodDNA website [http://www.HighSierraRods.com](http://www.highsierrarods.com/) and download the newest version. This will save you some grief.

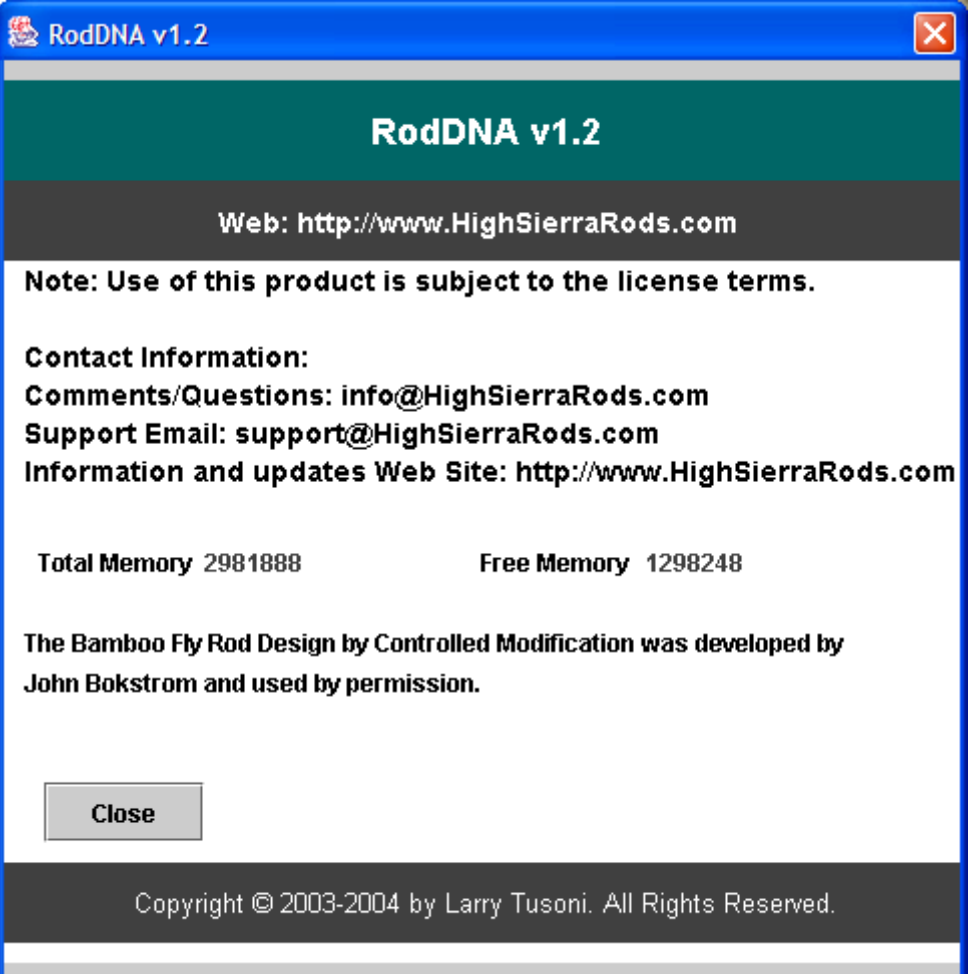

The next part of this lesson is to change the default values that are used by RodDNA. This can easily be accomplished but at first, it may appear intimidating, don't worry; it isn't as bad as it looks. Let's assume that when you insert a taper in the model module you want the default line weight to be 4 vice 5. Secondly, while we are setting defaults we also want for the Rods module to add Epon Epoxy to the adhesive list and then set it as the default.

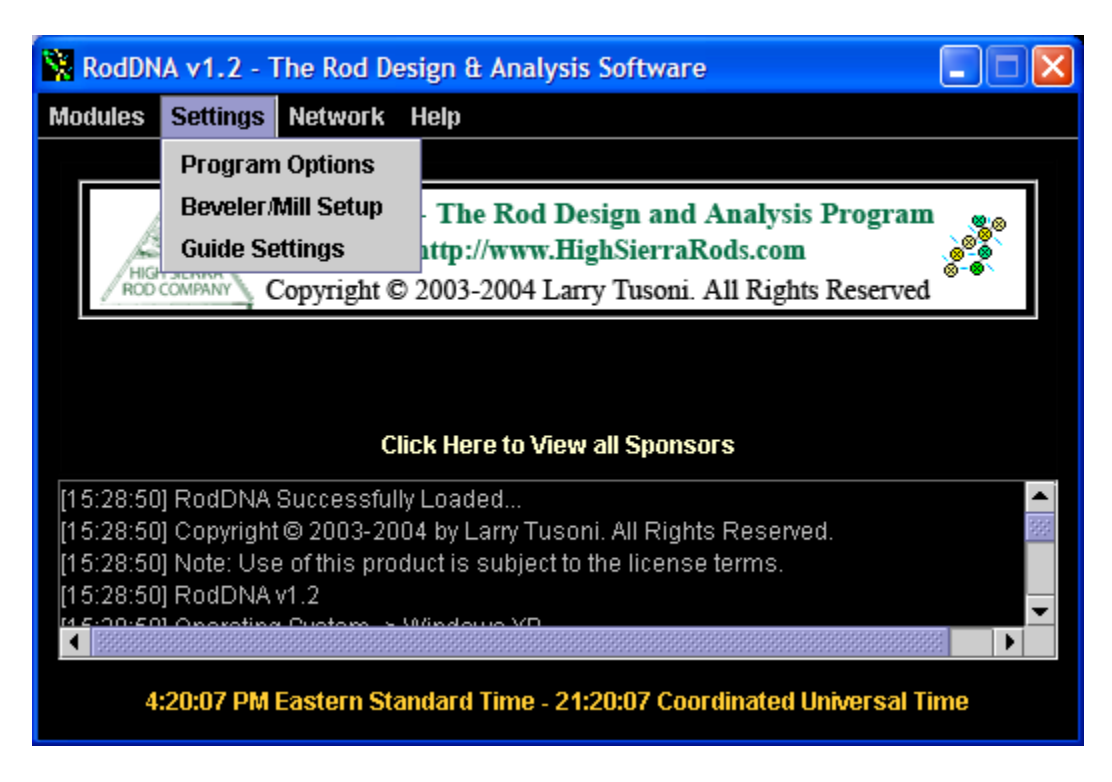

To change the default values you click on the Settings

Next click on Program Options and the Options module window will be displayed:

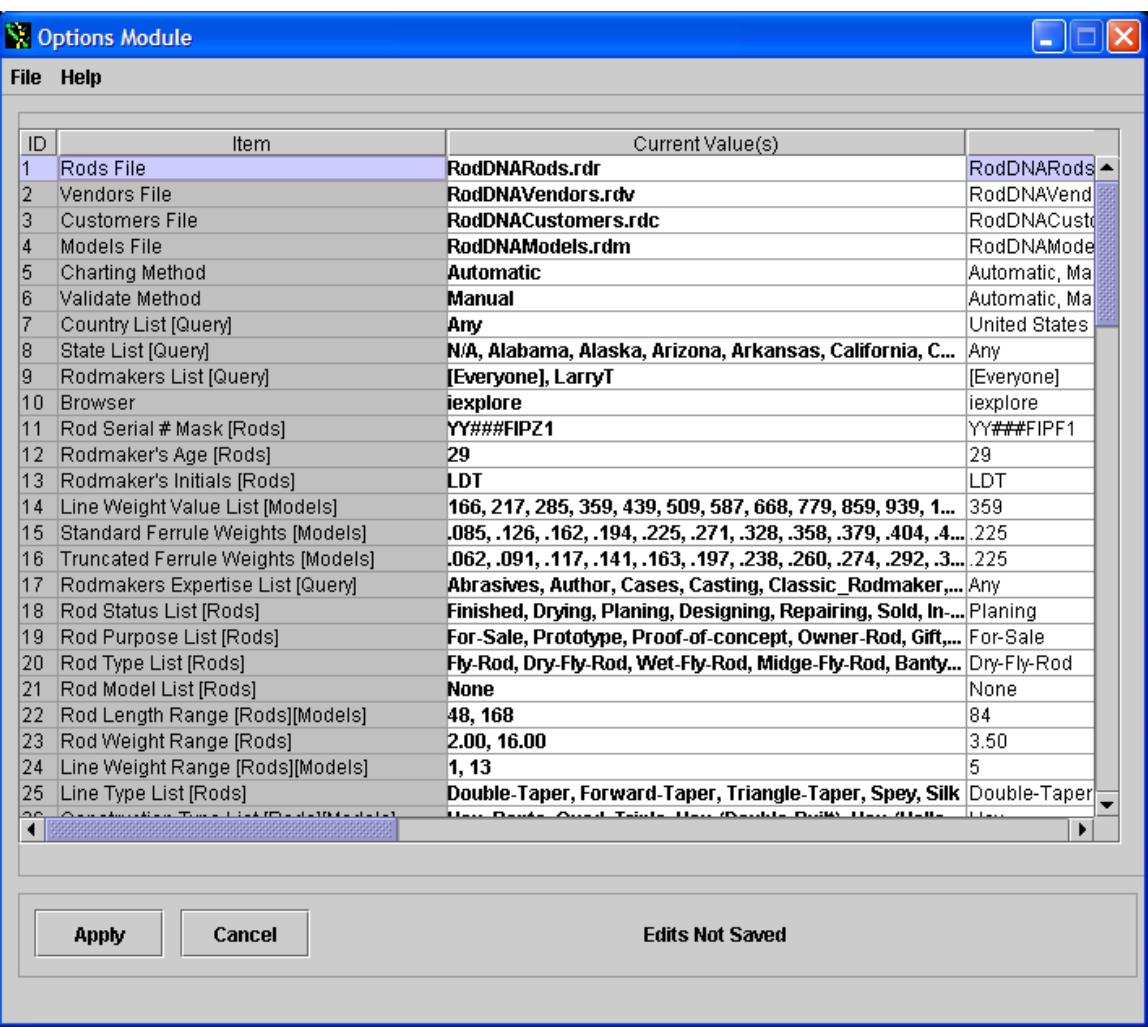

There are 6 columns in this Module: ID, Item, Current Value(s), Default Value(s), Program Default Value(s) and Description. We are to be concerned with the first 4 columns. The  $1<sup>st</sup>$  column is only an ID and is used for reference. The  $2<sup>nd</sup>$  column is Item. It gives the name of the default and in the brackets [ ] you will see exactly which modules that this default applies to. The only columns you can change are Program Default Value(s) and Default Values. To change the default line weight when a new taper is entered in the Model Module go down to ID ( $1<sup>st</sup>$  Column) #24 Item: Line Weight Range [Rods][Models]  $(2^{nd}$  Column) and in the  $3^{rd}$  column titled "Default value(s)" change the value on ID #24 row from 5 to 4 and then click on the Apply button.

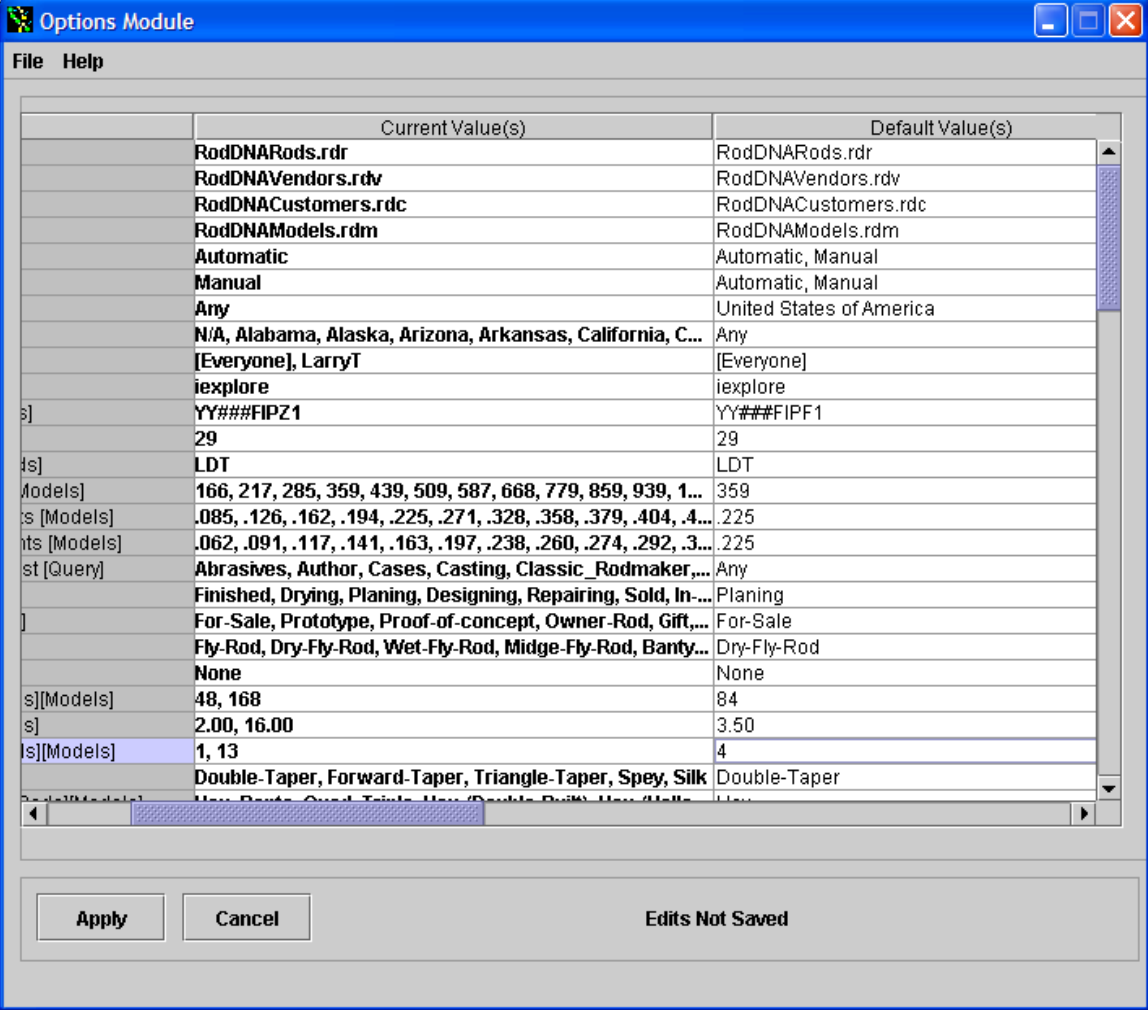

That was simple enough. You can also change the default Rod Length in ID 22 if you want, but I find that I enter mostly 7' (84") tapers. But if you want 8' rod as your default you can change to 96".

Now let's go down to ID 30 Rod Adhesive List [Rods]. What we need to do is two things, first add Epon to the list of Adhesives and then make it the default.

Options Module

File Help

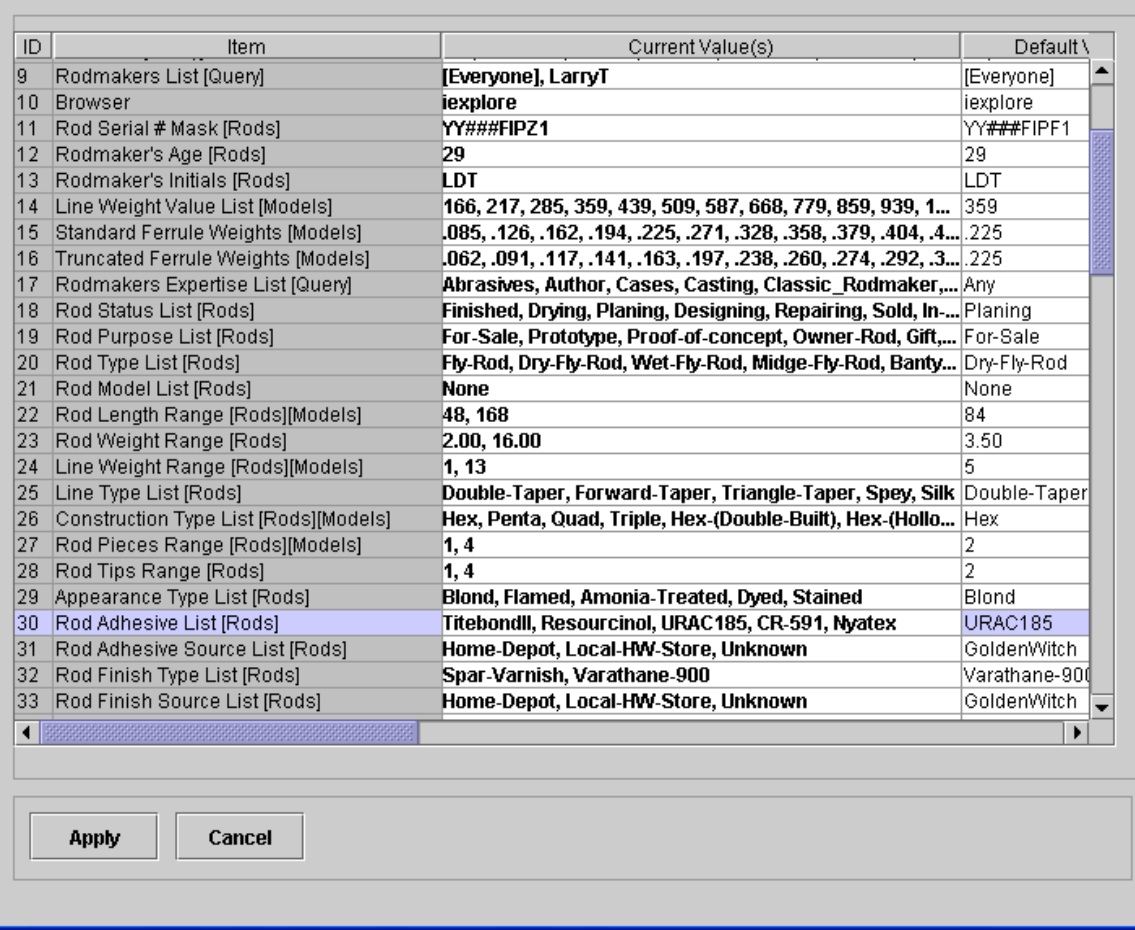

 $\square\square$ 

Take your mouse and right click in the  $3<sup>rd</sup>$  column on that row and the following window will pop up.

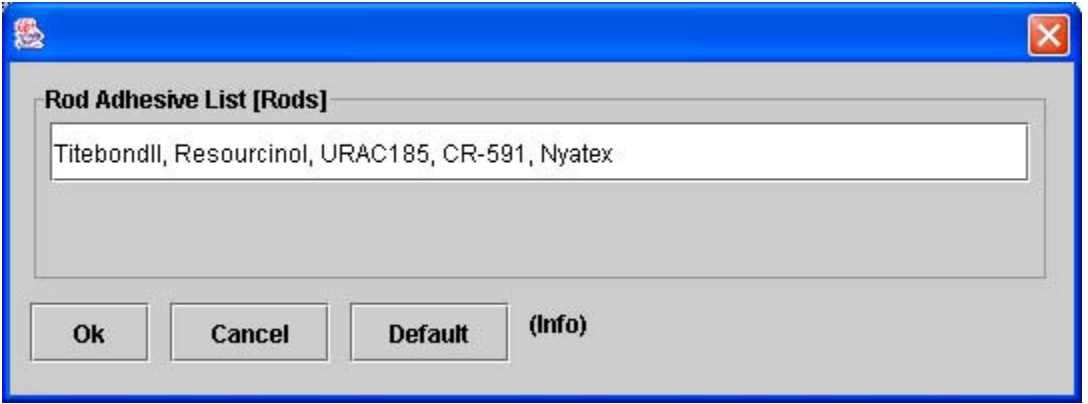

Now just add a comma after nyatex and add Epon:

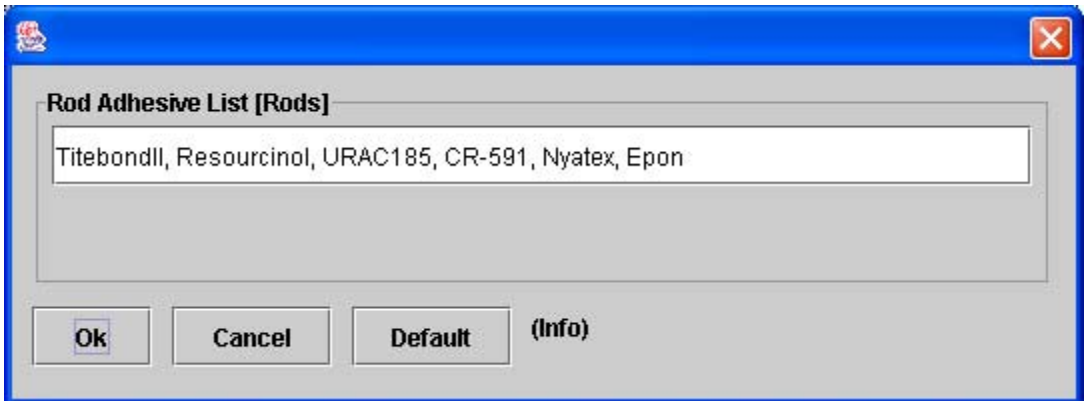

Click the OK button.

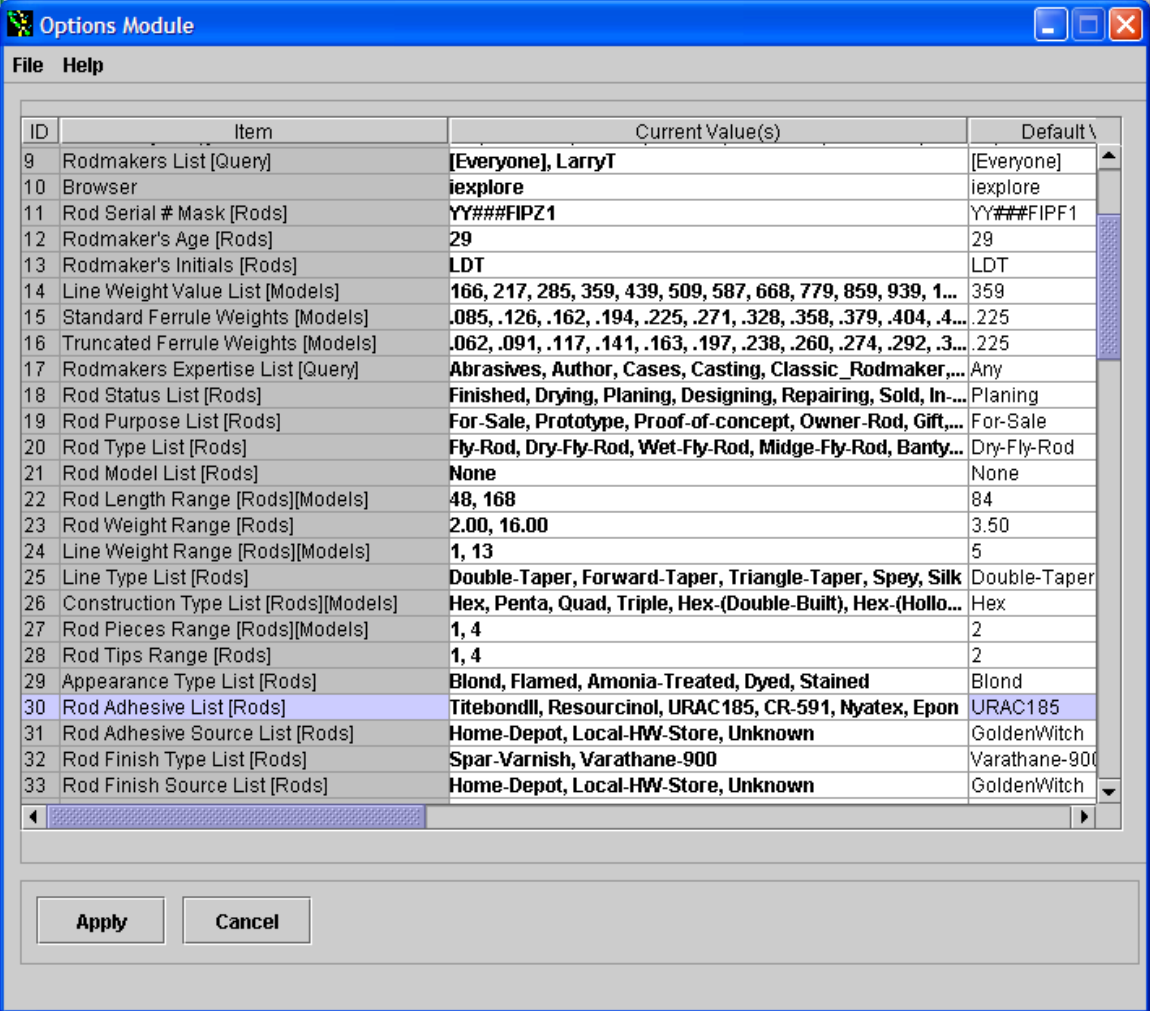

Note that Epon is now added to the list of Adhesives. Now click on the 4<sup>th</sup> column and change URAC185 to Epon and click the Apply button.

**W** Options Module

**File Help** 

 $\Box$ el  $\overline{\mathsf{x}}$ 

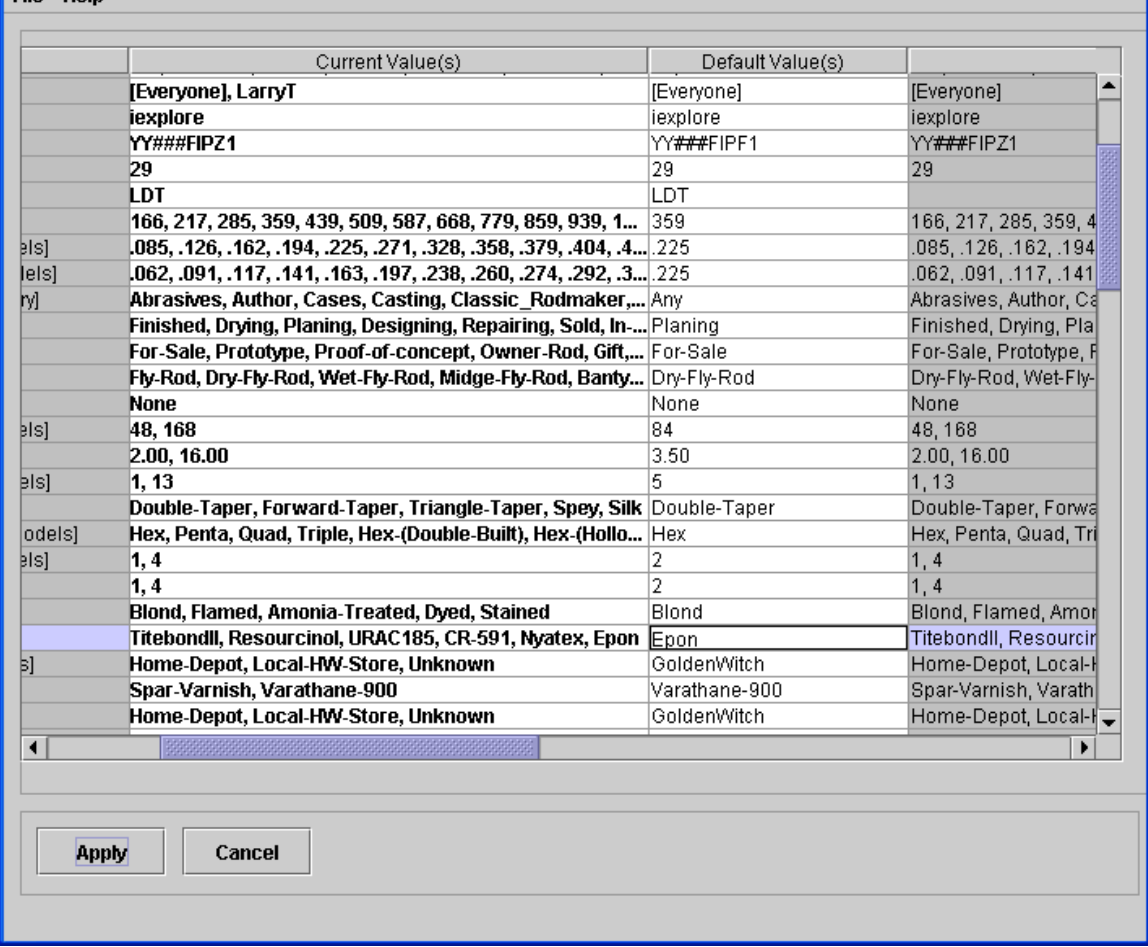

To save the changes to this file you have two options. The first is just click on the Red X in the upper right hand corner of the Options Module window and the following window will pop-up.

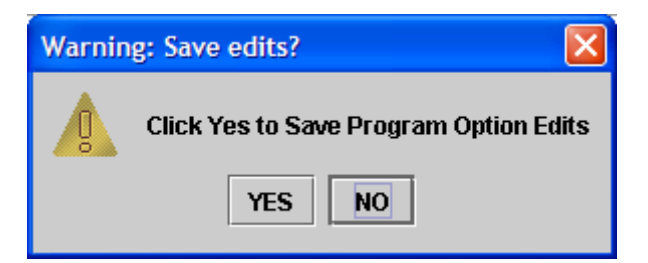

Click the Yes button if you want to save the changes you made. No will discard them. The second option is to use the File menu item and explicitly save the changes.

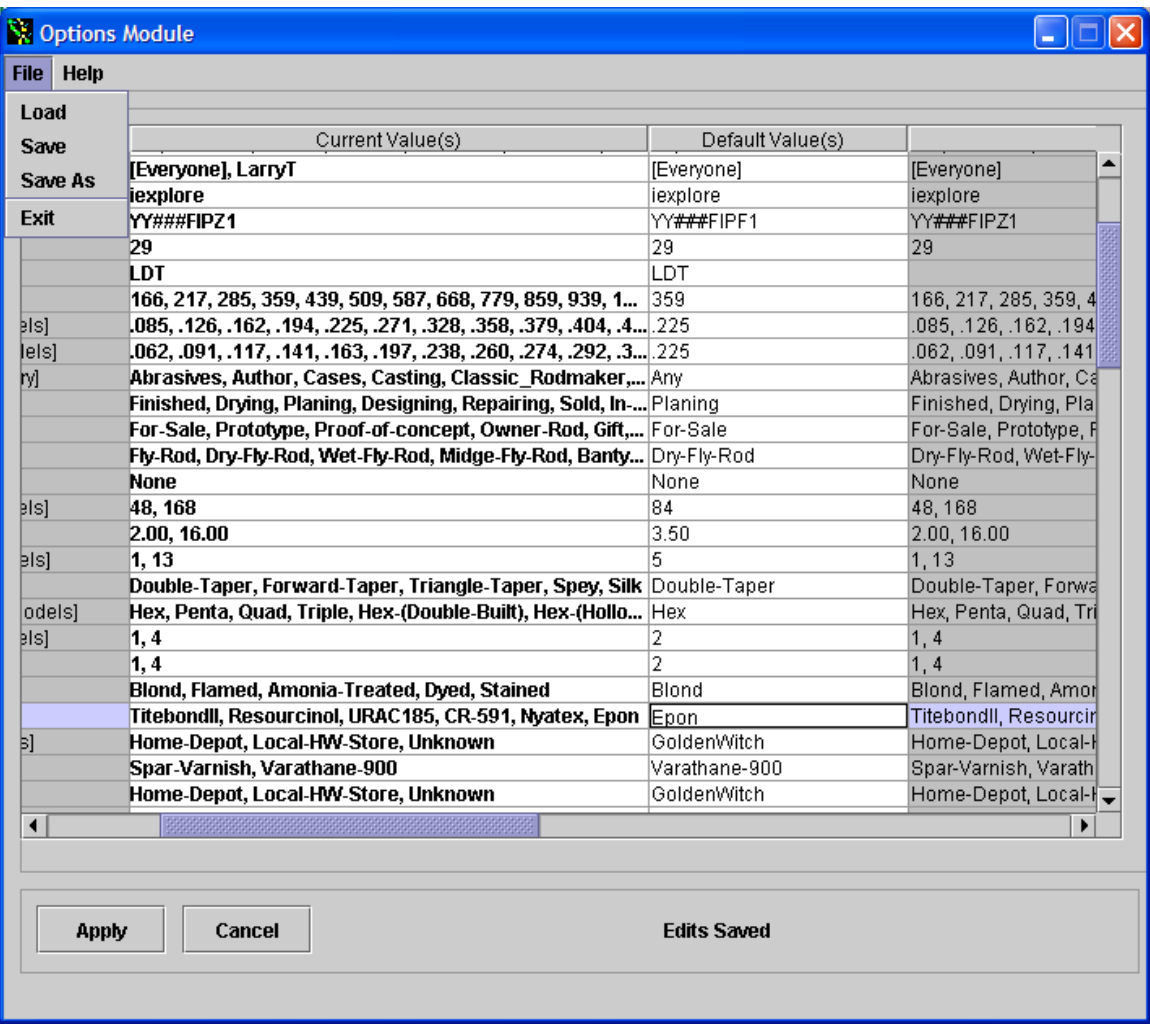

Clicking Save or Save as will bring up the following window.

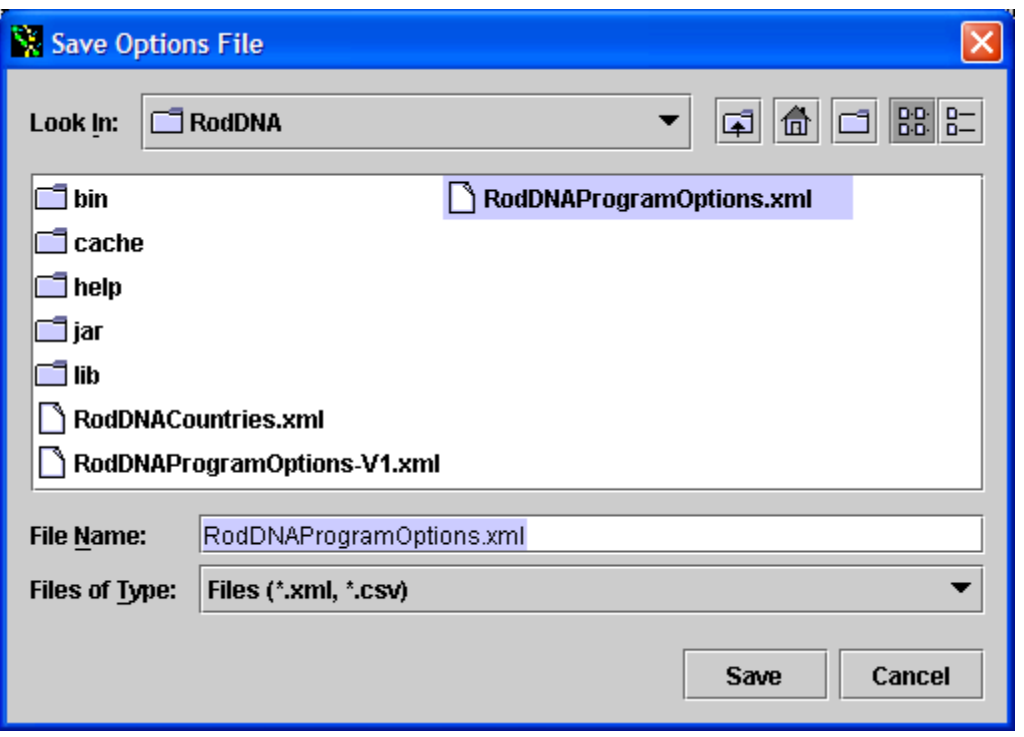

If you want, you can save with a new file name. To use that new Options file you can use the Load option in the File menu item. I would suggest you just click on the Save button using the same name. When you do, this following window will appear.

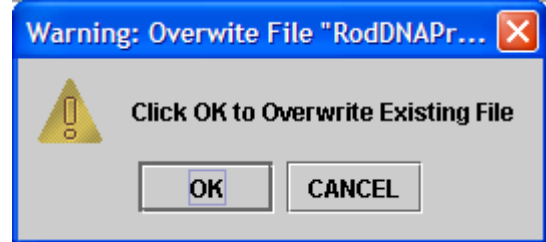

Click OK to save the edits to the defaults you has made. You will have to close RodDNA and restart it again. This makes sure that the new defaults values are read into RodDNA. Now for a check to see for Adhesives that we have new menu item and default value of Epon. I have an existing entry in the Rods Module. When I scroll out to where adhesive is listed I see the old default listed but when I click on the field and notice that the pull down menu now has Epon in the list.

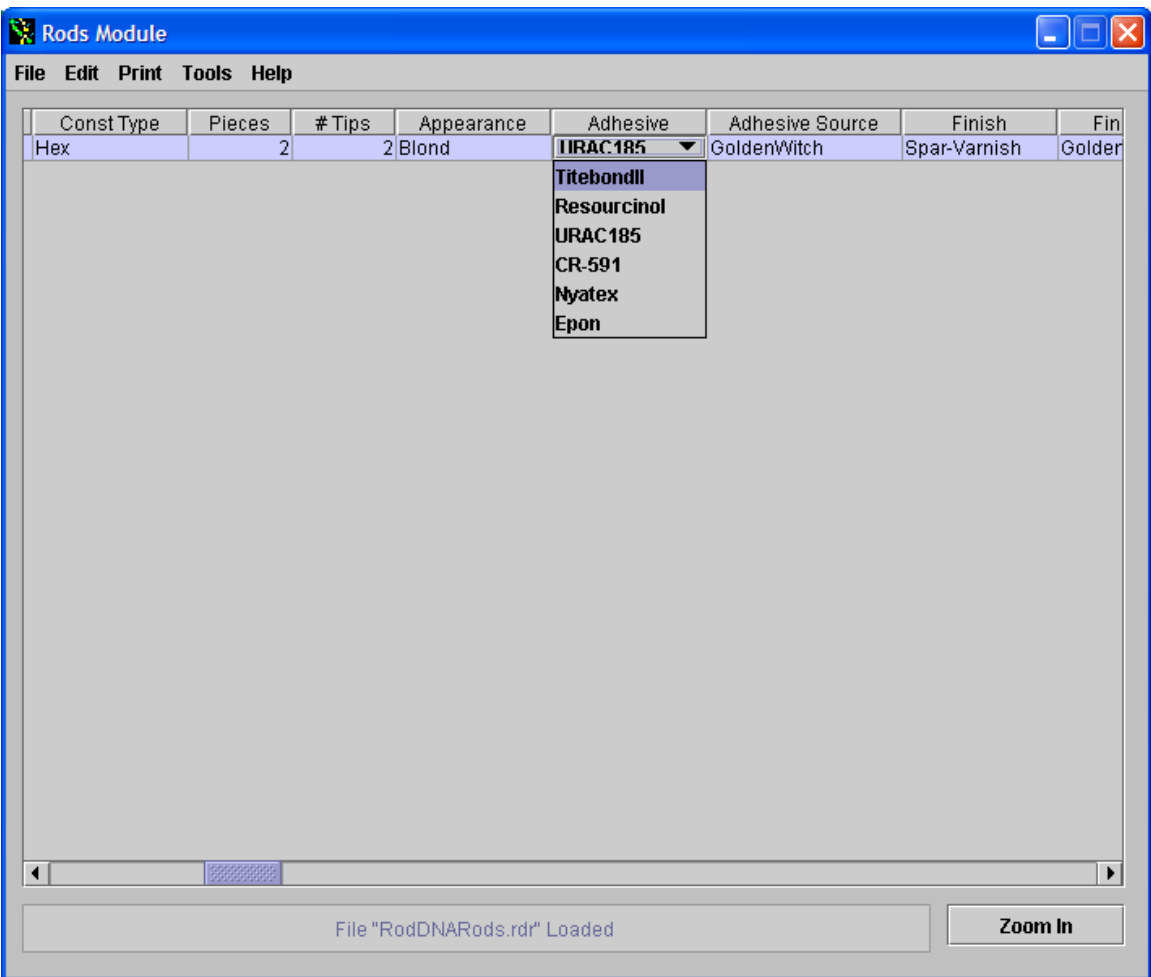

When I append a new entry, the default value of Epon is now displayed.

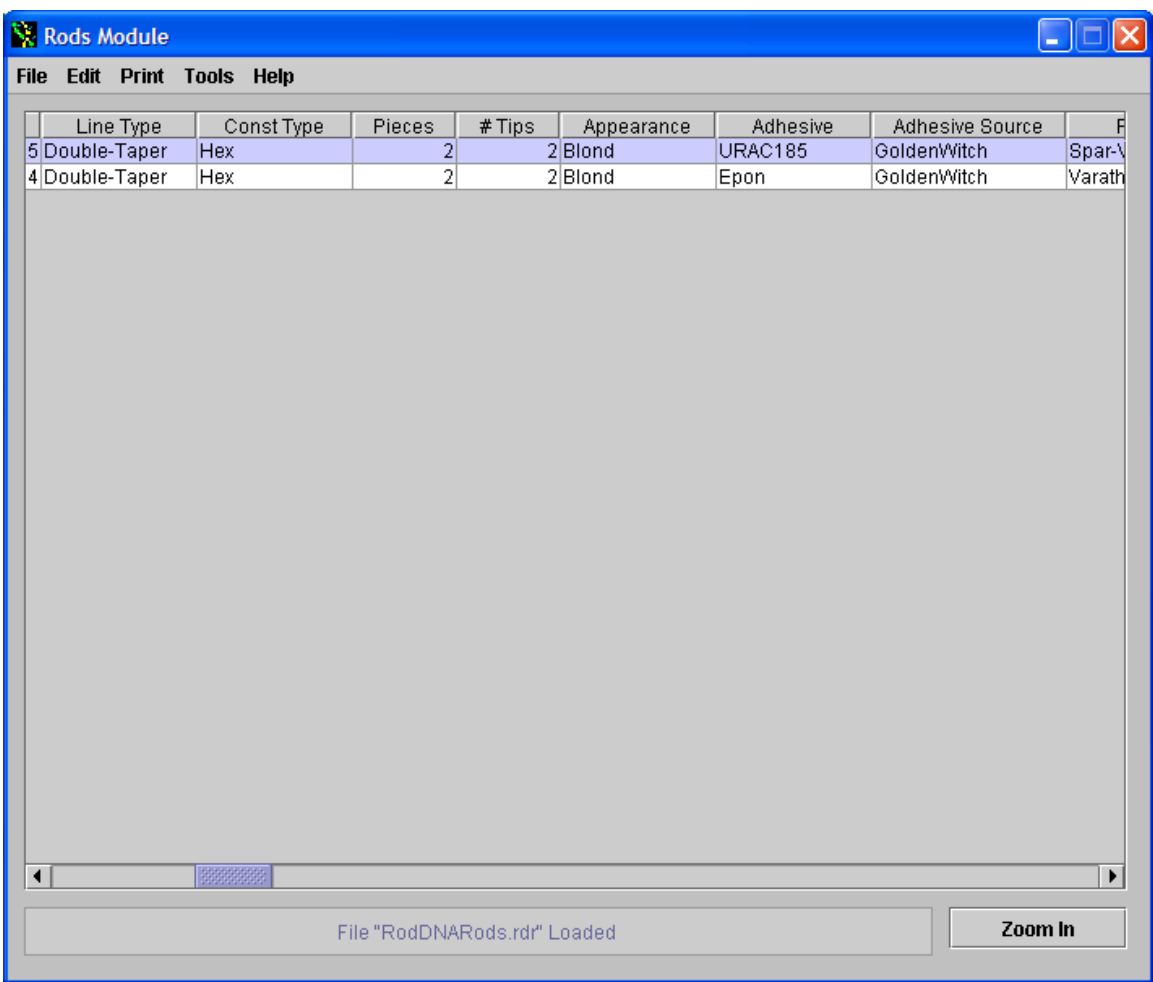

If you also go to the Models Module and insert a taper, you will also see that the default line weight is now 4 vice 5. This is a short but very useful lesson in changing default values and also tailoring the pull down menus in RodDNA. Now you can go back and make other default value changes that will tailor the RodDNA module menus and defaults to suit your own particular taste and needs. Having this ability and flexibility is one of the strengths of RodDNA. Have fun using it.